## **Guide to locating a Shared Network Folders path**

1. Click on the Windows Start button and click on Computer

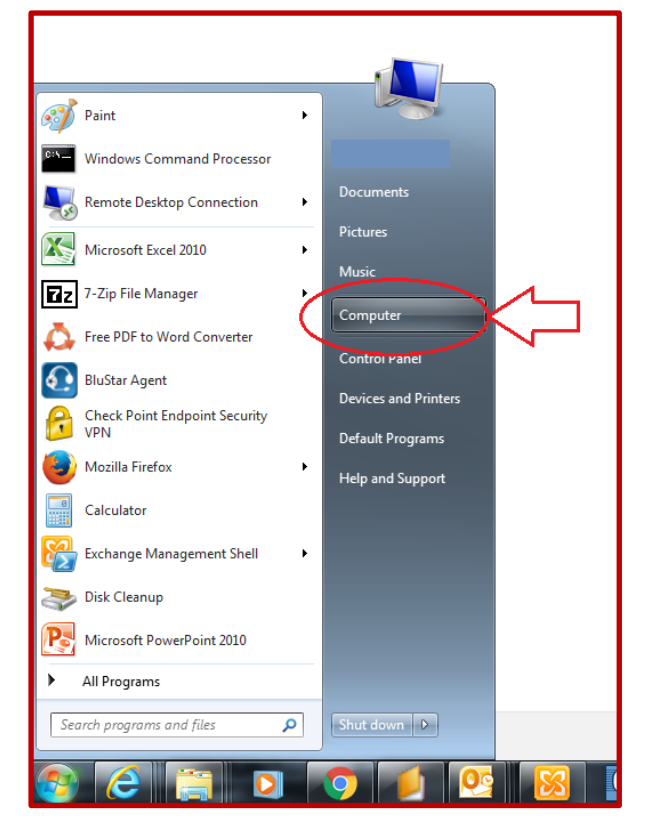

2. In the window double click on the shared drive whose path you are looking for

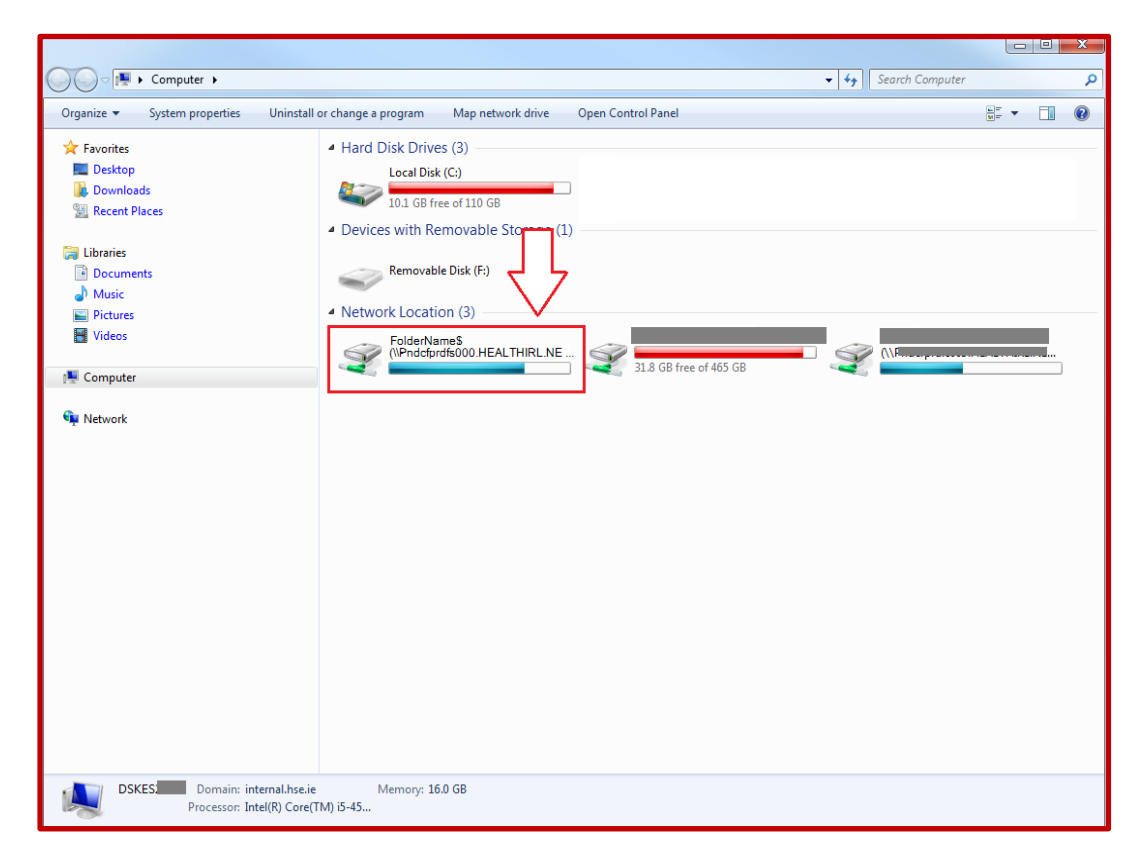

3. In the top of the window the drives path should be displayed, you can either screenshot this or type it and send the details onto your local service desk.

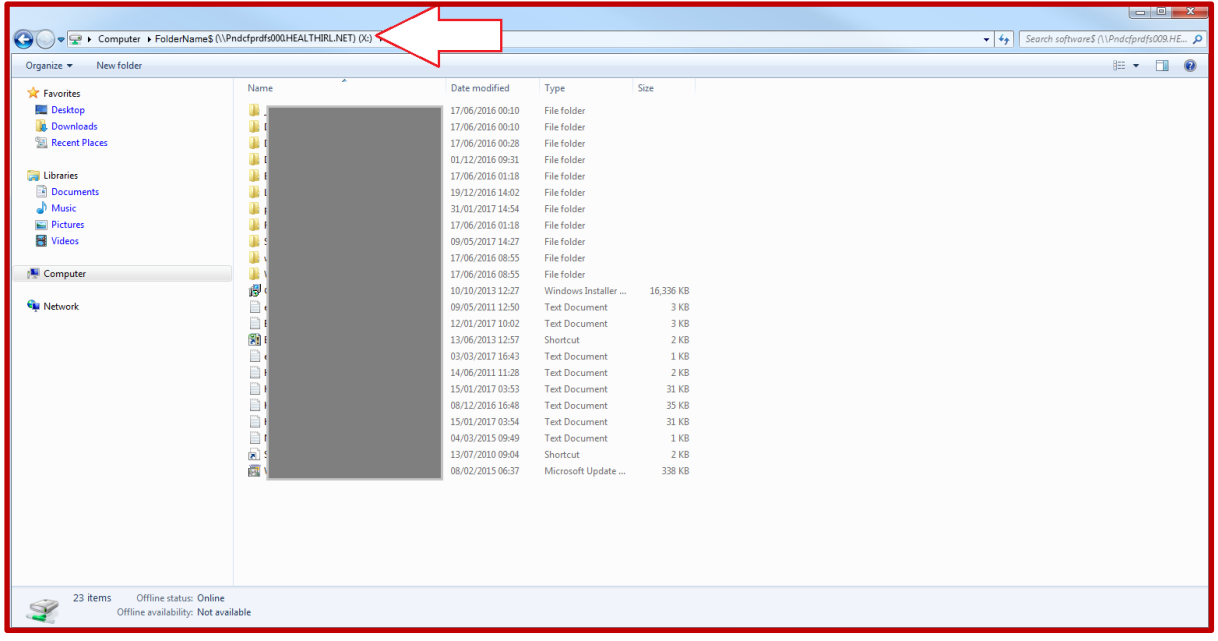